# **Einbindung des Farbprofils Ricoh GX e2600, 3300N und 7700N Corel X5-X8**

## *1. Farbeinstellung in Corel X5- X8*

*1.1* Öffnen Sie die Farbeinstellungen

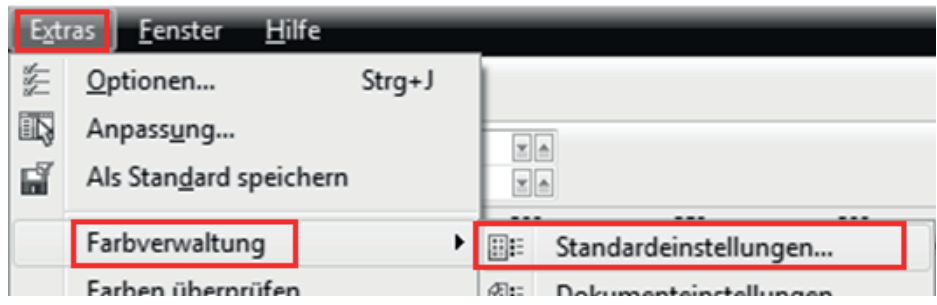

*1.2* Nehmen Sie folgende Einstellungen vor:

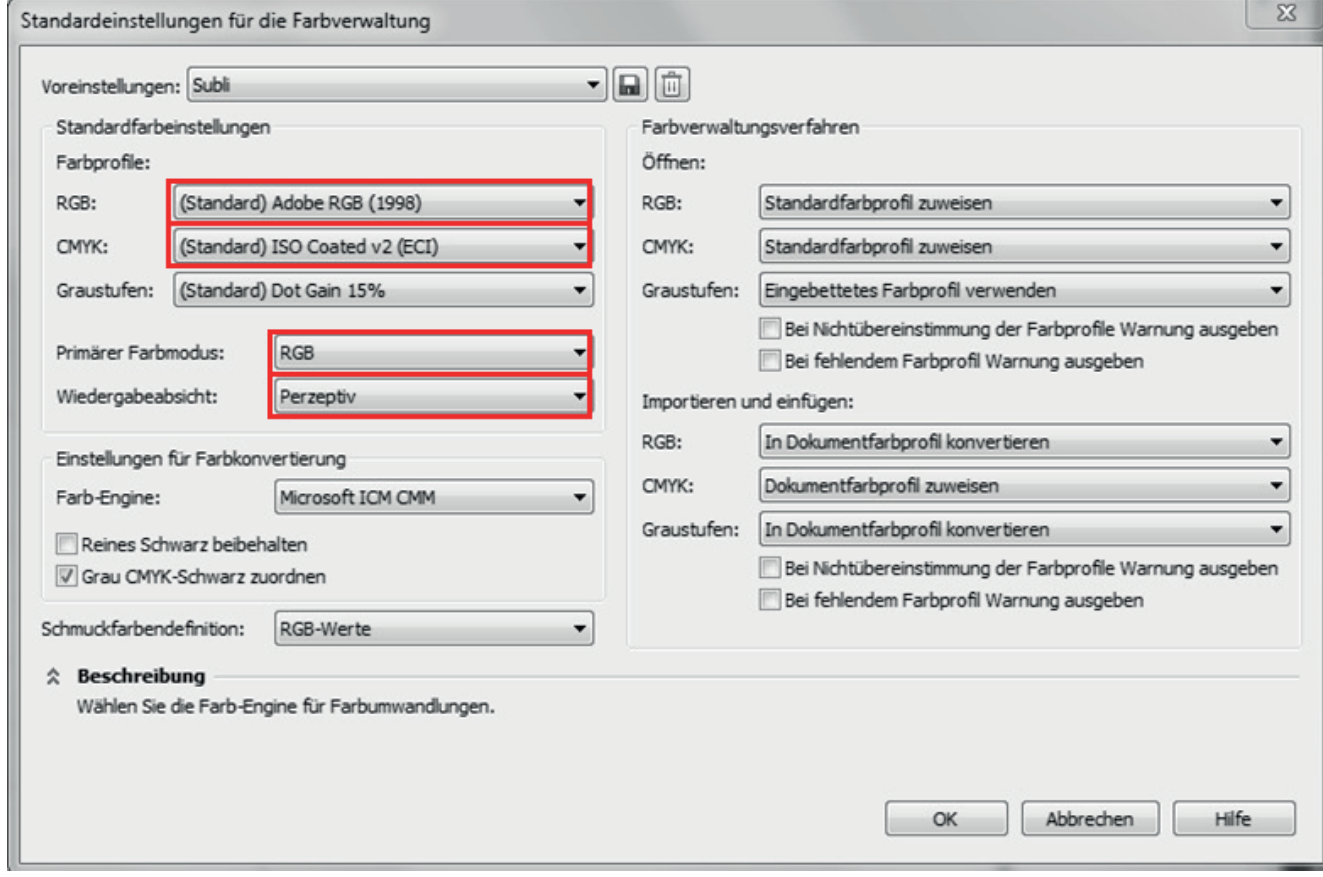

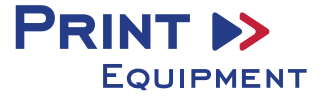

*1.3* Speichern Sie anschließend die Einstellungen unter einem eindeutigen Namen ab z.B. Subli oder Sublimation. Nun können Sie in den Voreinstellungen darauf zurückgreifen.

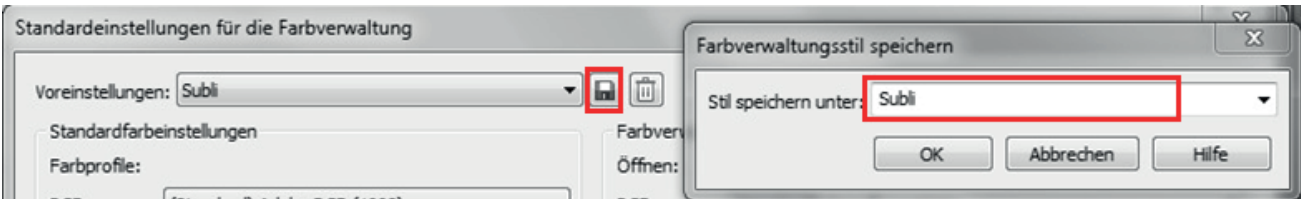

#### *1.4* Drucker auswählen

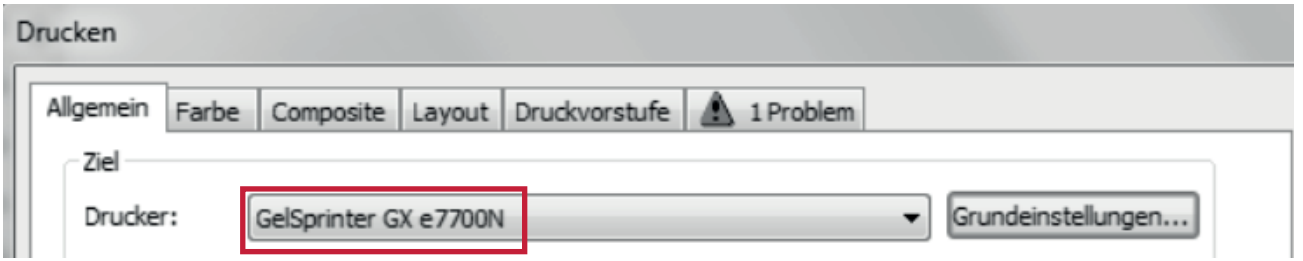

*1.5* Im Reiter Farbe folgende Einstellungen vornehmen:

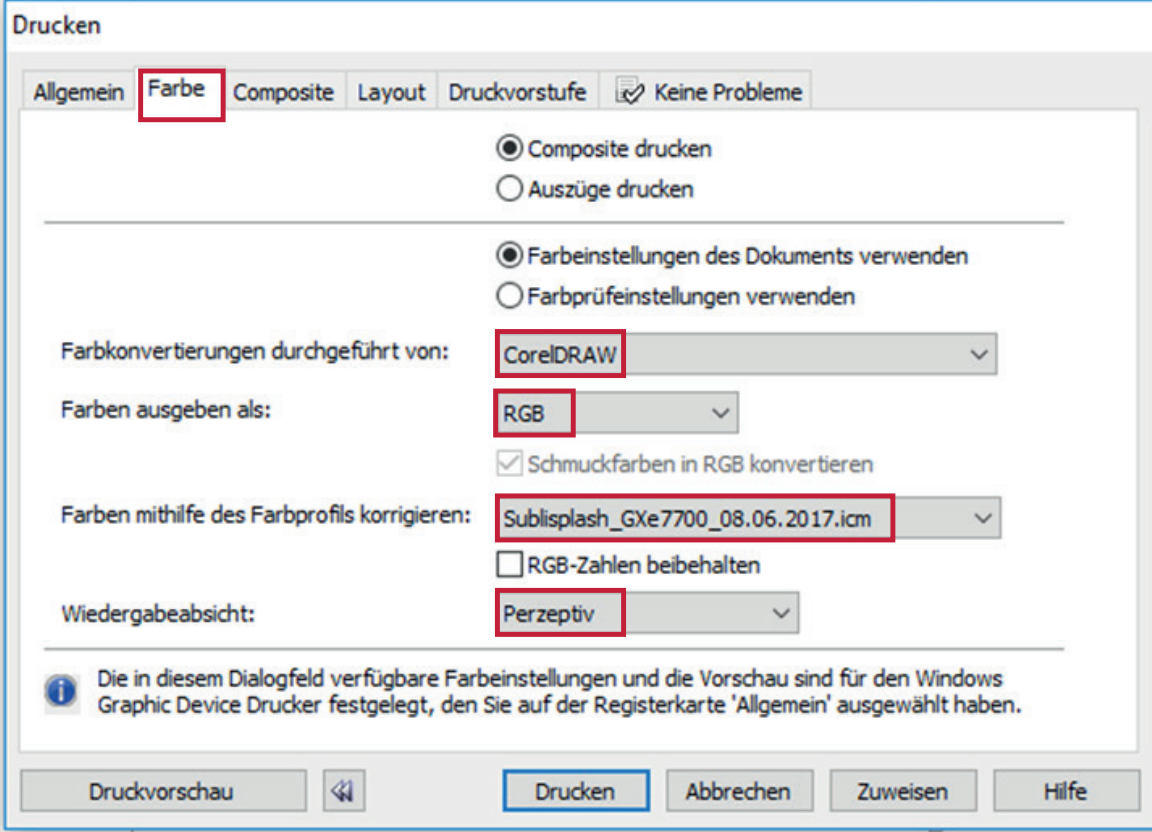

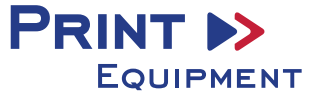

*1.6* Um das Bild beim Drucken zu spiegeln, muss in der Registerkarte Druckvorstufe der Haken bei der Funktion Spiegelverkehrt aktiviert sein.

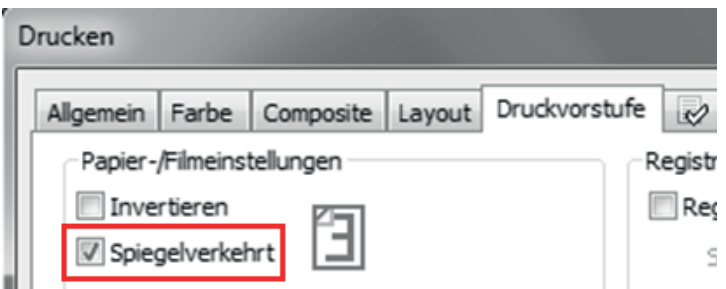

#### *2. Gespeicherte Sublimationseinstellung*

- *2.1* Falls schon einmal Farbeinstellungen angelegt wurden, diese auswählen und überprüfen. Eventuell kontrollieren und/oder ändern Sie die markierten Stellen noch einmal. Dabei gehen Sie folgendermaßen vor:
- *2.2* Im Reiter **Allgemein** die Grundeinstellungen öffnen

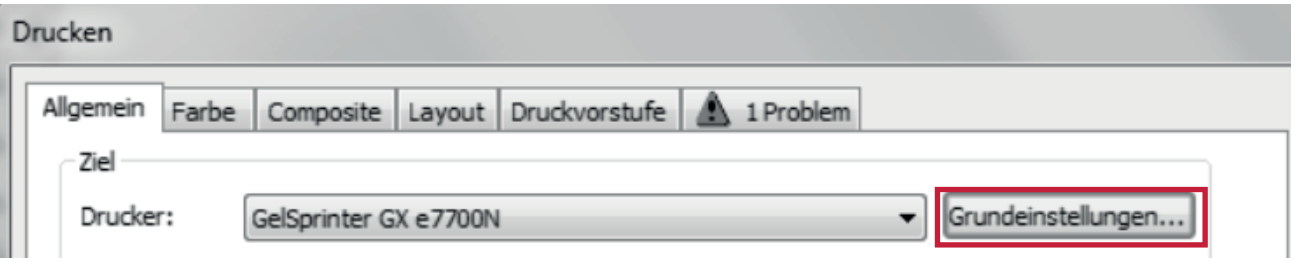

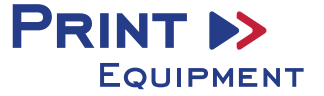

*2.3* Gespeicherte Sublimationseinstellung auswählen und überprüfen

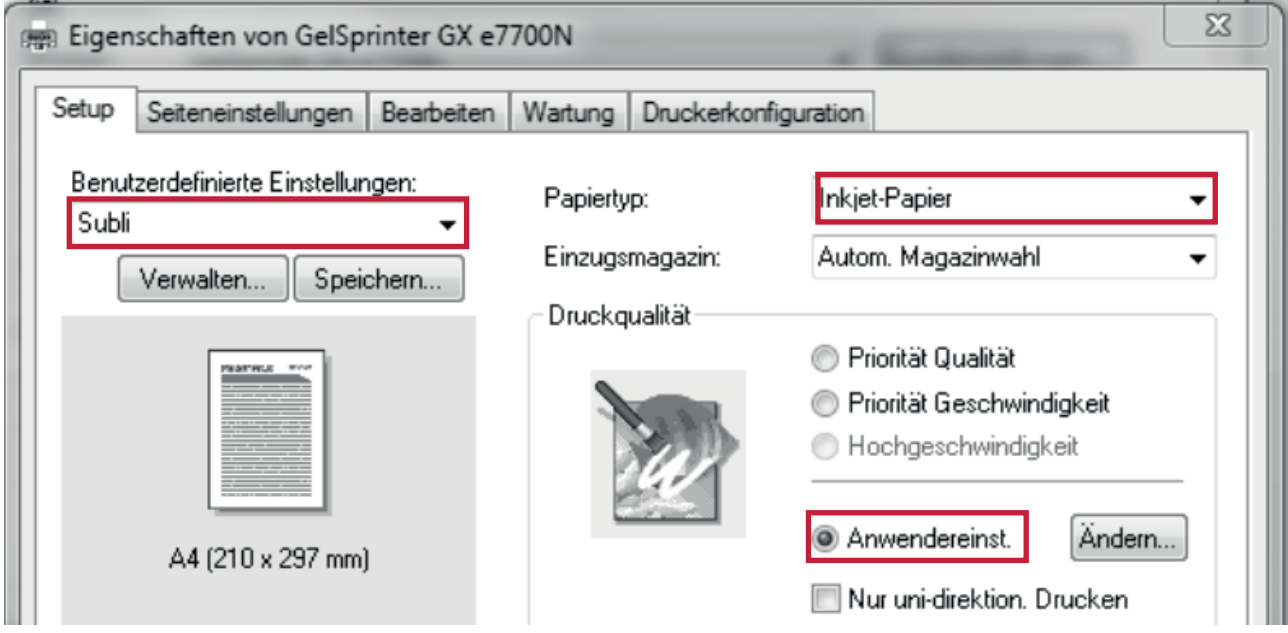

*2.4* Anwendereinstellungen öffnen

Anwendereinst.

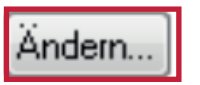

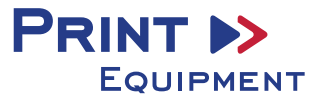

*2.5* Anwendereinstellungen prüfen und wenn diese korrekt sind mit OK bestätigen

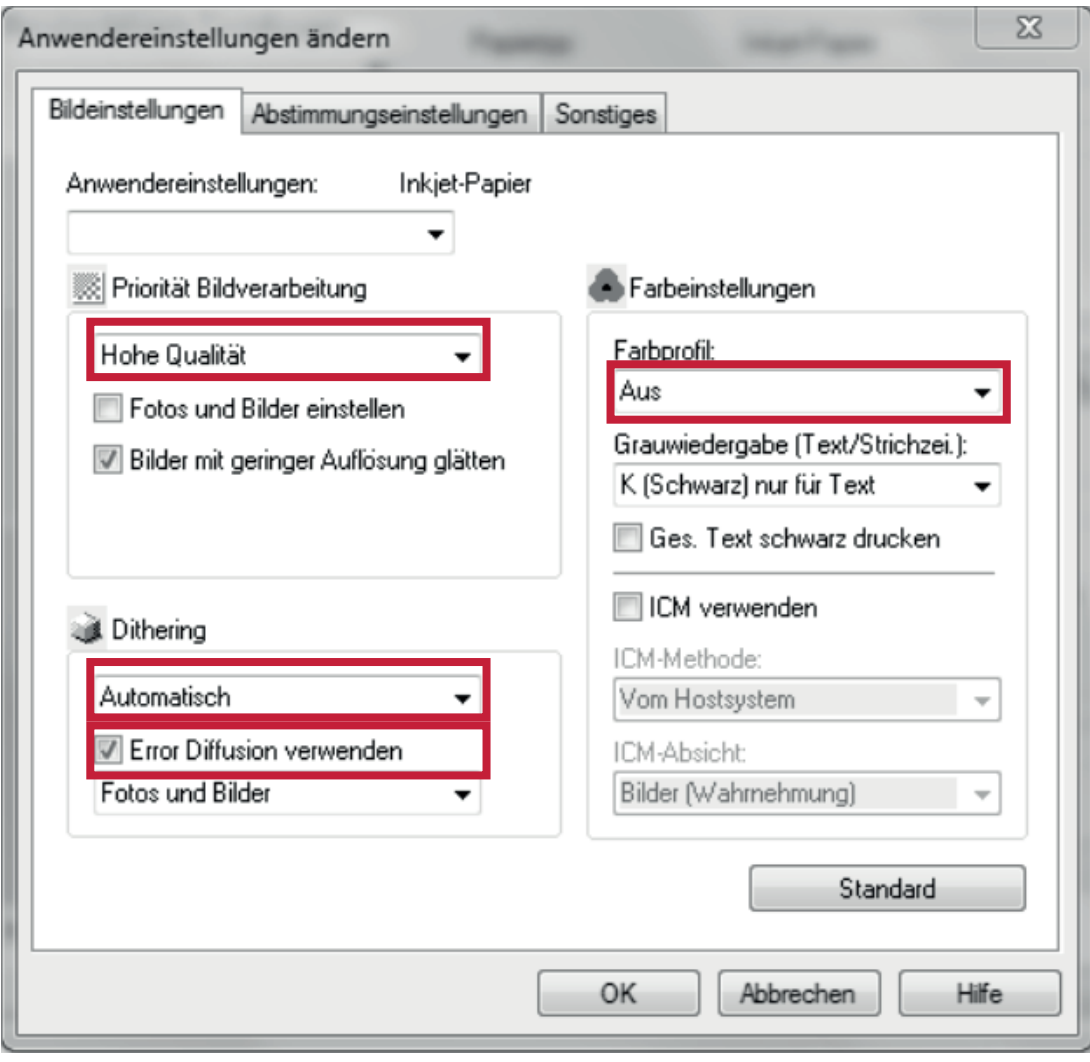

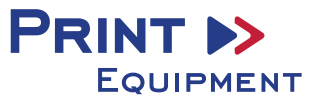

*2.6* Im Reiter Druckkonfiguration vergewissern, dass der Haken bei **Automatisch verkleinern** nicht gesetzt ist

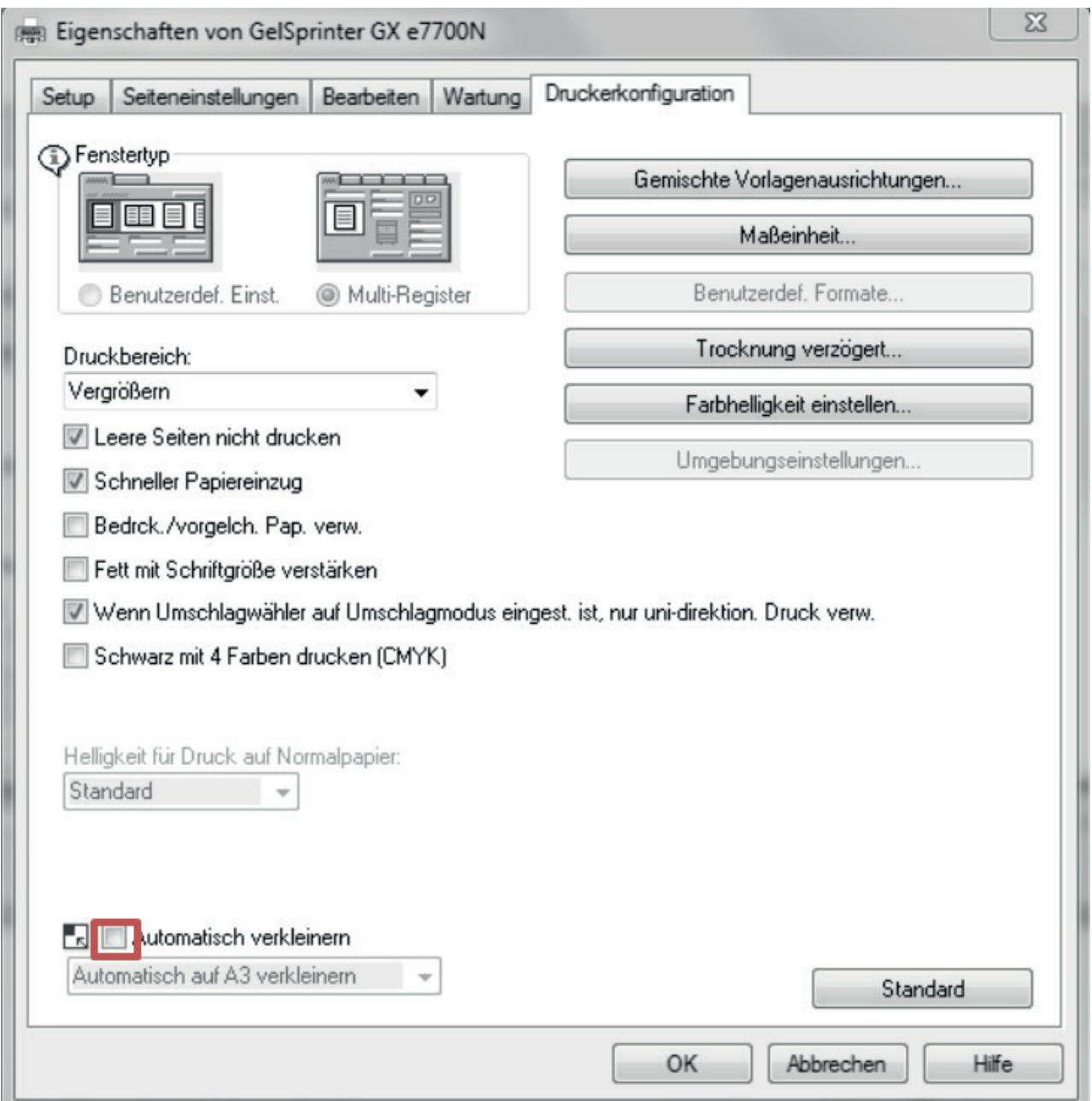

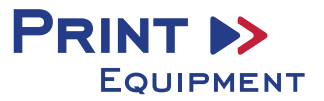

2.7 Die Papiergröße kann nicht in den benutzerdefinierten Einstellungen gespeichert werden. Im Reiter **Seiteneinstellungen** gewünschte Papiergröße auswählen

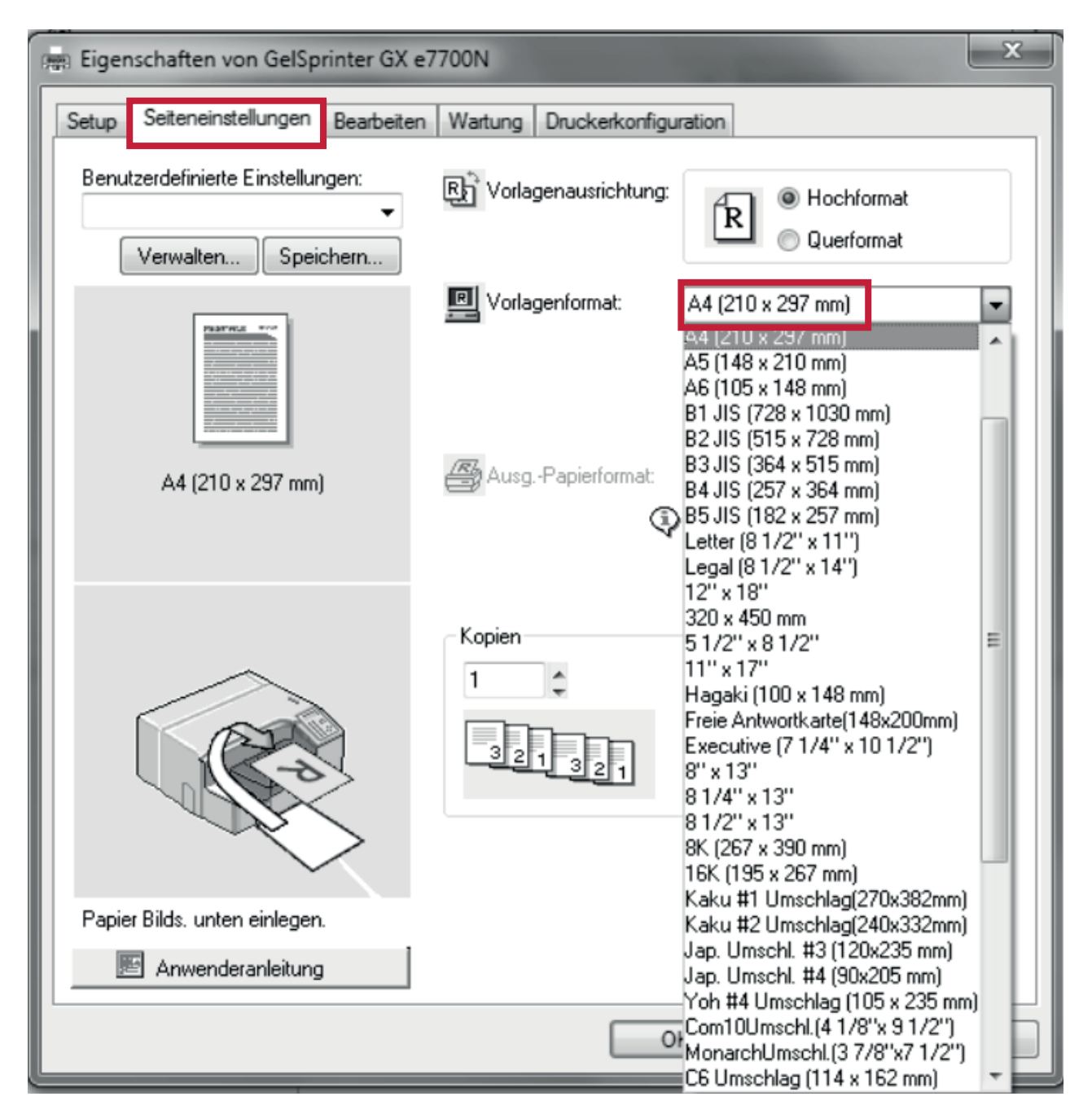

*2.8* Nachdem alle Einstellungen stimmen, mit **OK** bestätigen

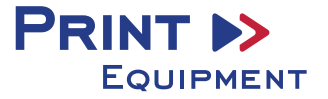

### *3. Bild spiegeln*

Die Funktion "Spiegeln" kann nicht im Druckertreiber eingestellt werden, so dass Sie diesen Vorgang in Ihrem Grafikprogramm vornehmen müssen.

*3.1* Im Menü Drucken unter der Einstellung Druckvorstufe den Haken bei **Spiegelverkehrt** setzen

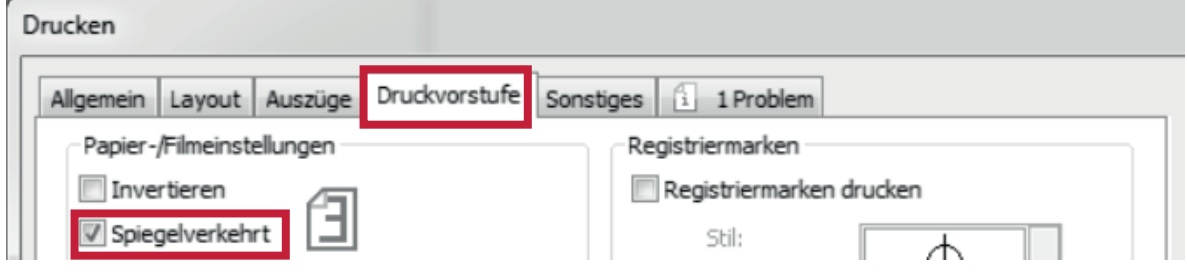

*4. Datei drucken*

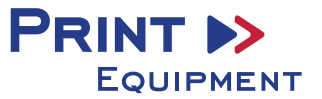